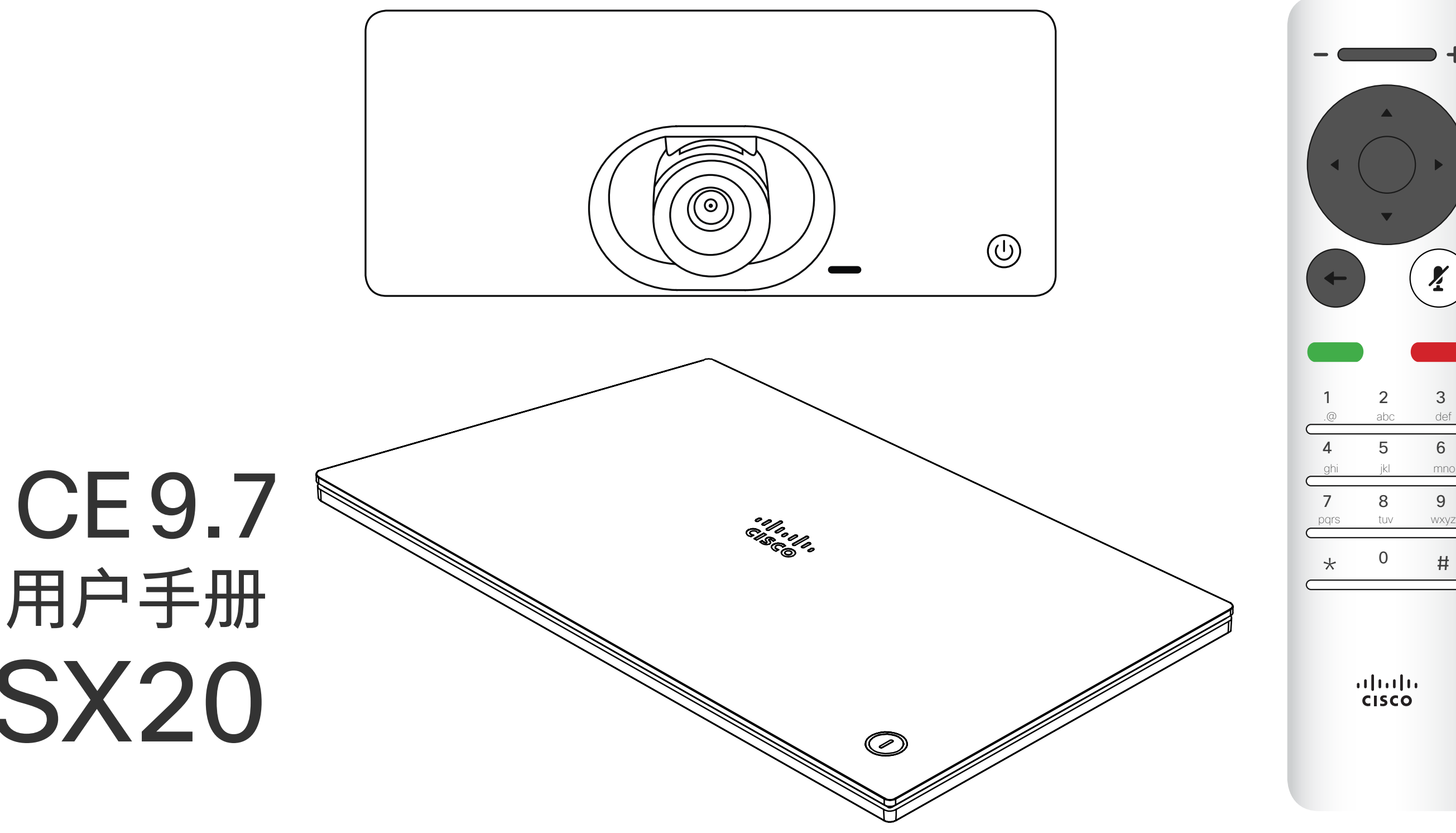

## $\begin{array}{c|c|c|c} \hline \cdots \end{array}$  <br> CISCO

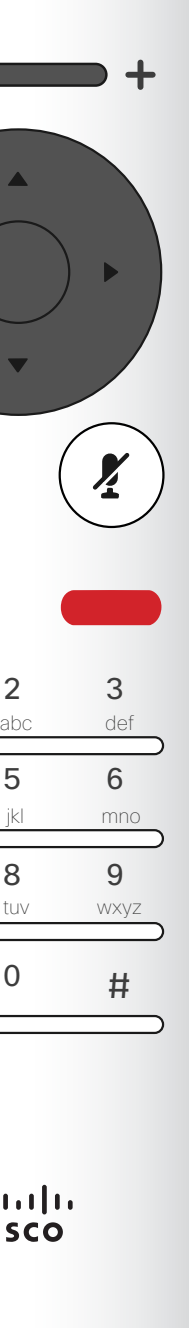

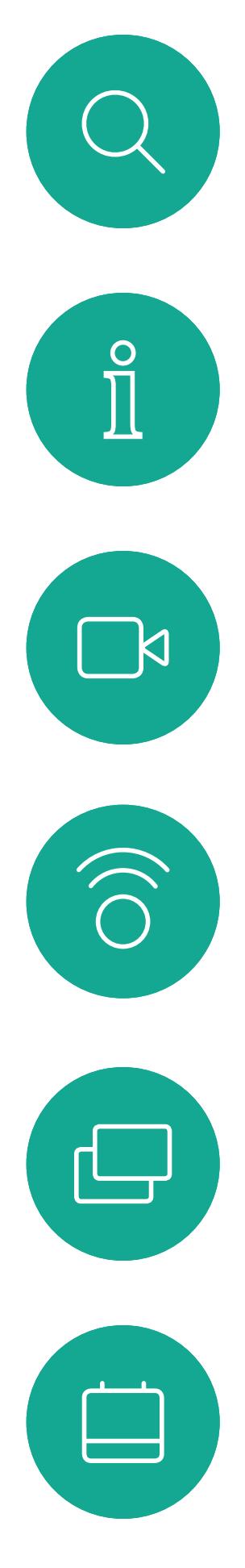

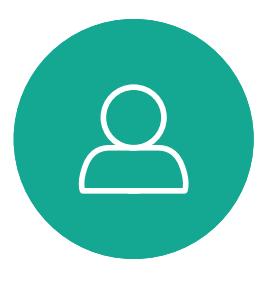

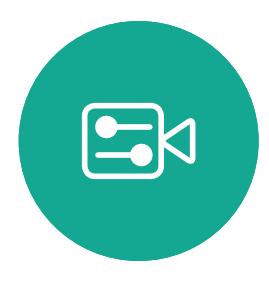

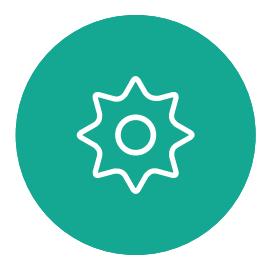

D1509718 用户手册 Cisco TelePresence SX10 、SX20 2019 年 3 月制作,适用于 CE9.7 所有内容 © 2010–2019 Cisco Systems, Inc.。保留所有权利。

# Cisco TelePresence 用户手册 SX10 和 SX20

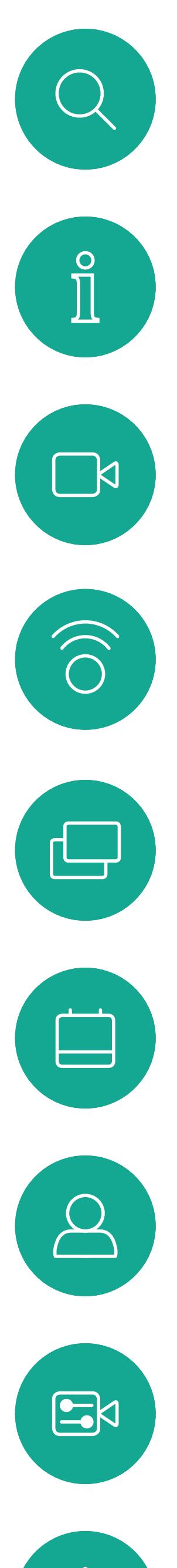

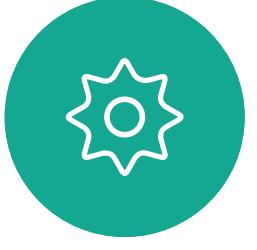

曝<br>本指南内容

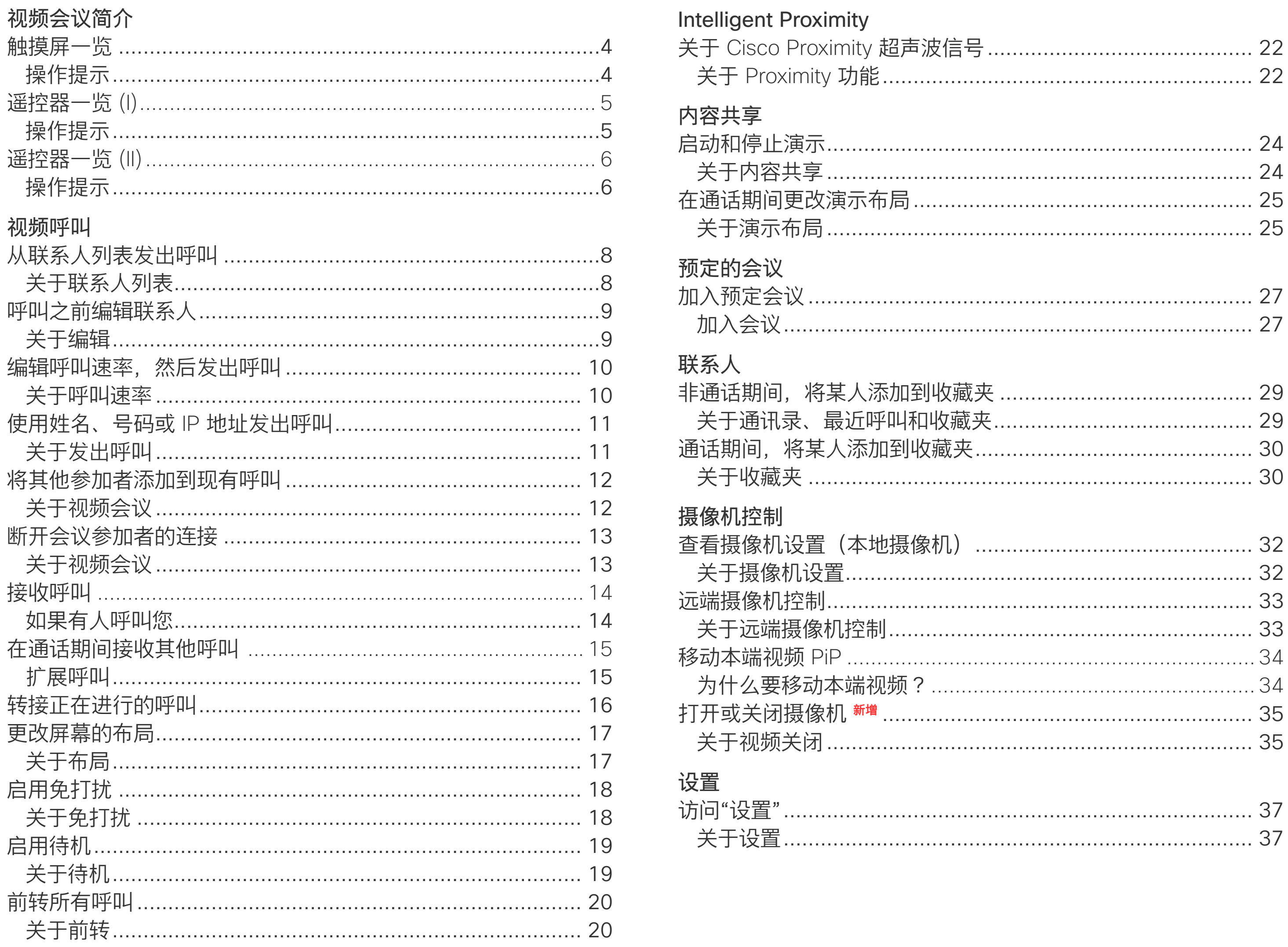

所有目录条目都是可点击的超链接,点击 即可打开相应的文章。

要在章节之间切换浏览,还可以单击侧边 栏中的图标。

注意! 本用户手册中介绍的某些功能是可 选的, 因此可能不适用于您的系统。

## $\frac{1}{2}$

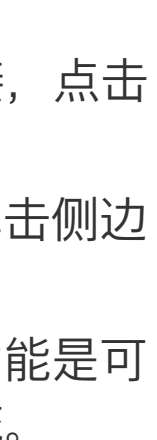

<span id="page-2-0"></span>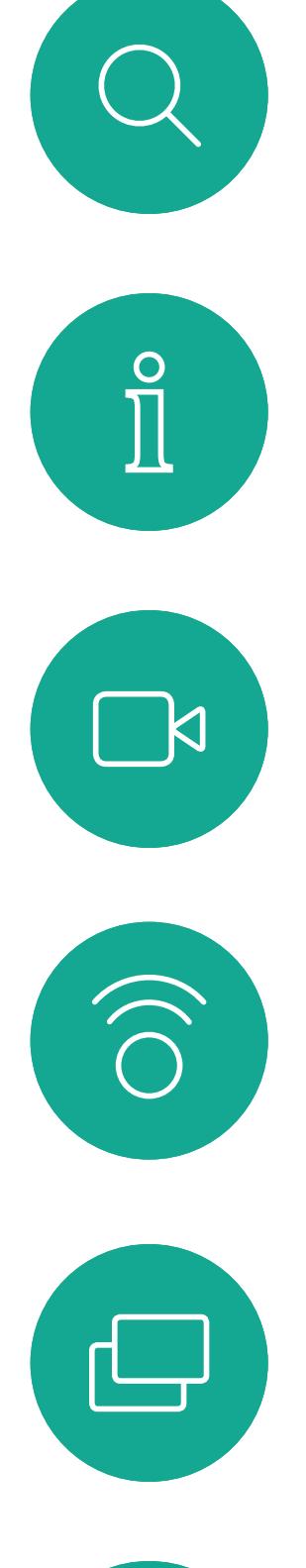

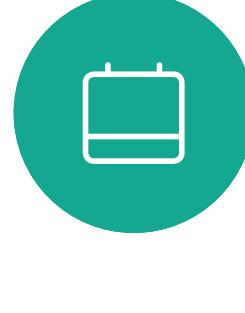

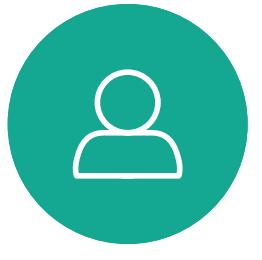

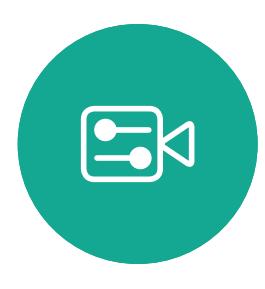

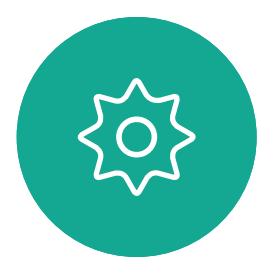

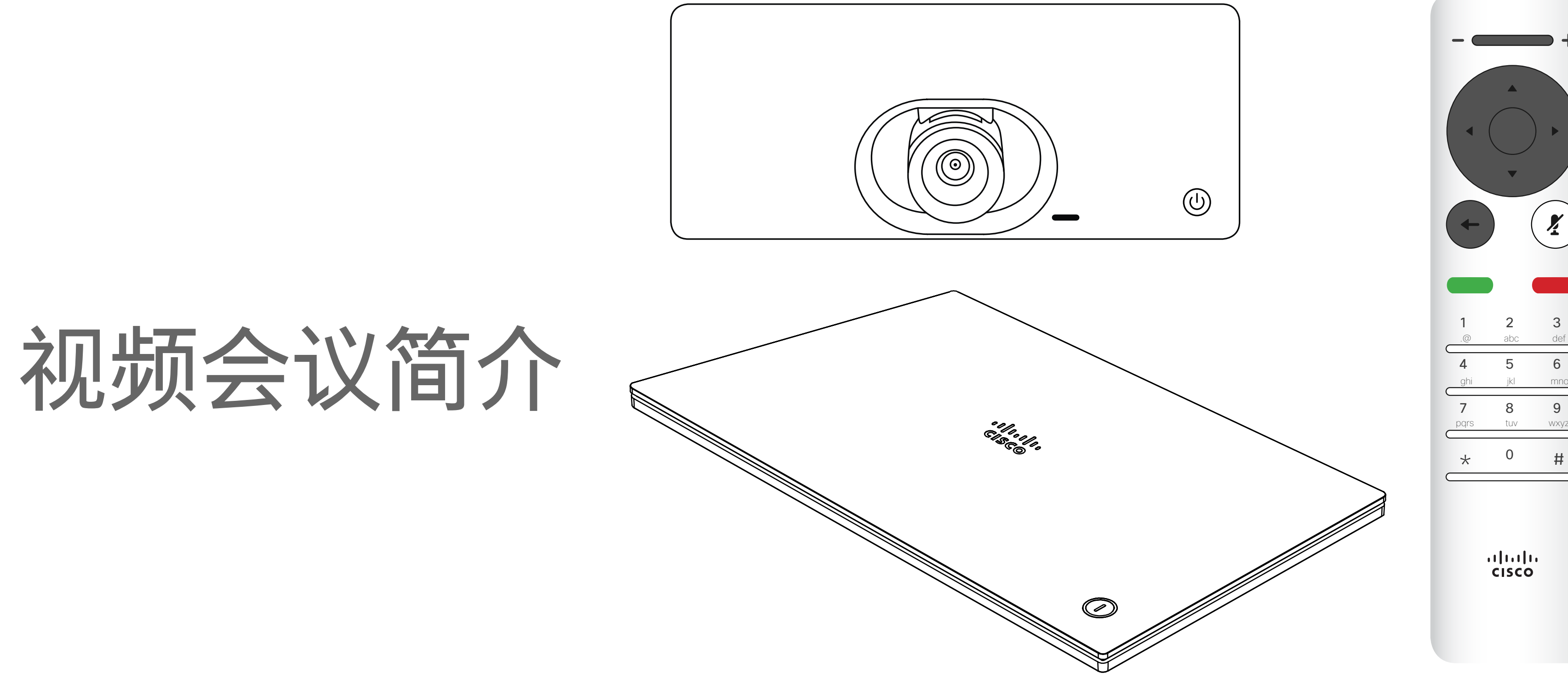

## $\begin{array}{c|c|c|c} \hline \cdots \end{array}$  <br> CISCO

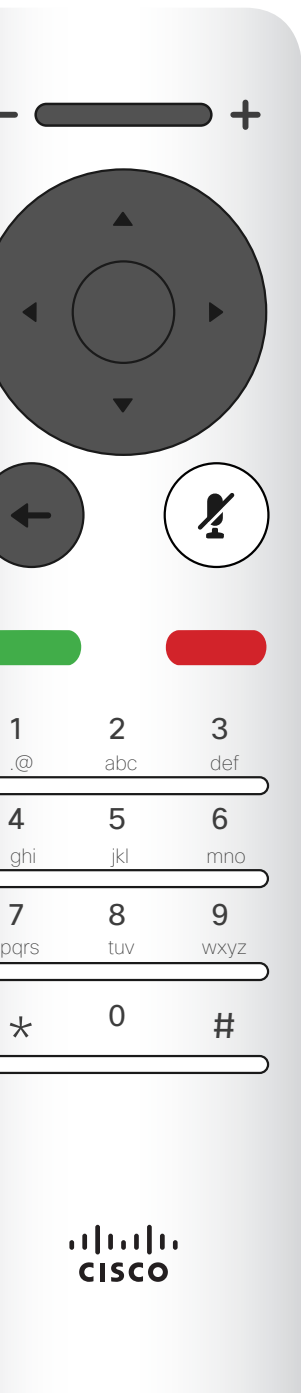

4

D1509718 用户手册 Cisco TelePresence SX10、SX20 2019 年 3 月制作, 适用于 CE9.9.7 所有内容 © 2010–2019 Cisco Systems, Inc.。保留所有权利。

提示: 设置为"免打扰"时, 铃声将被静音, 并且其他人向您发出的呼叫将显示为未接呼叫。 默认情况下, 免打扰超时为 60 分钟 (经过此时间后系统将恢复为正常运行) , 但您的视 不过,您仍然可以随意发出呼叫。 频支持团队可能会更改为其他设置。

#### CISCO

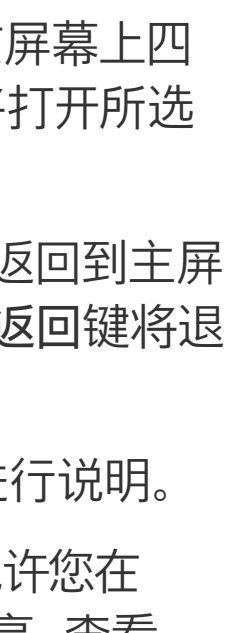

<span id="page-3-0"></span>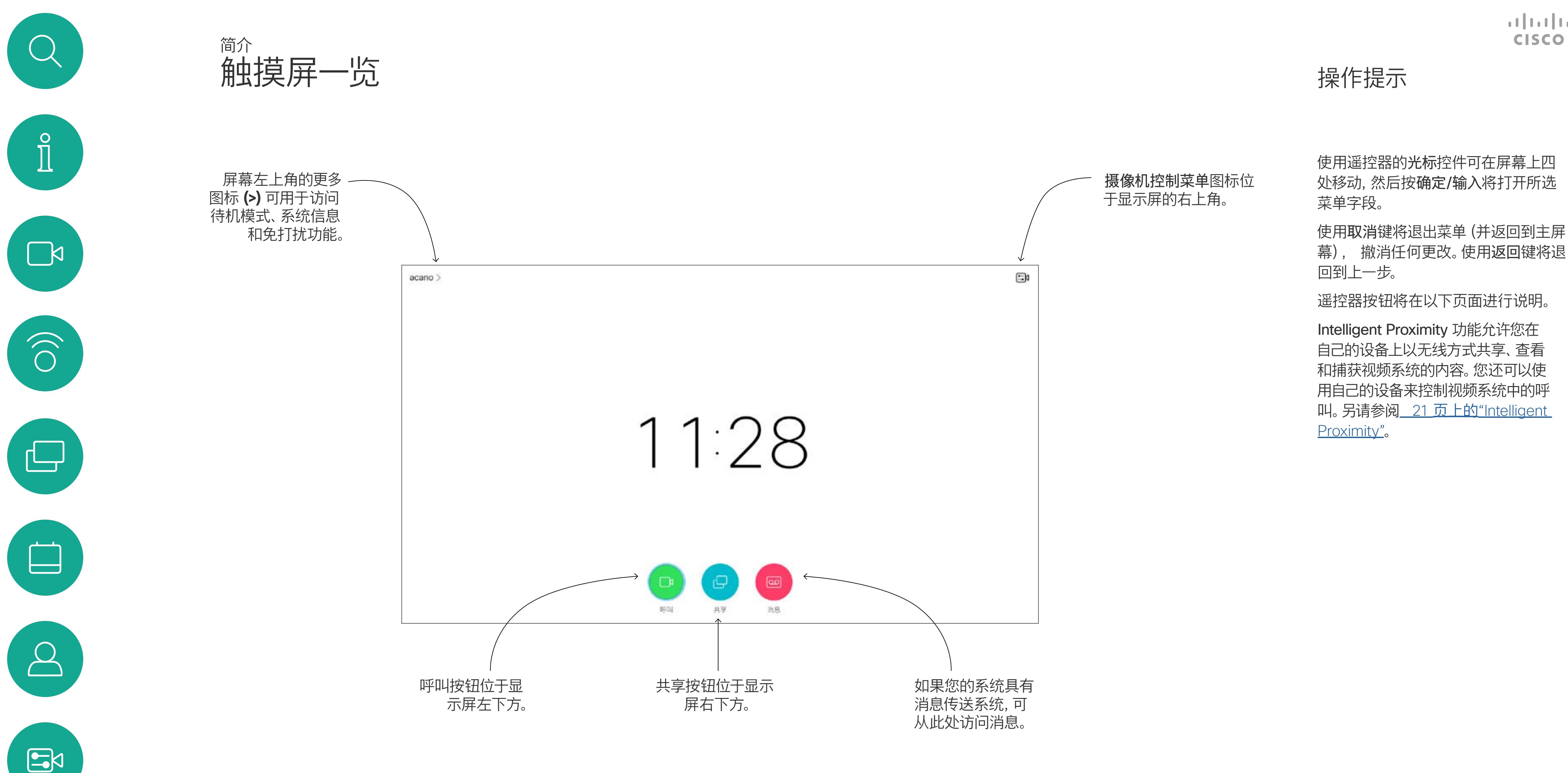

![](_page_3_Picture_1.jpeg)

![](_page_4_Picture_9.jpeg)

![](_page_4_Figure_2.jpeg)

确定/输入通过中心 圆形键来完成。

![](_page_4_Picture_4.jpeg)

![](_page_4_Picture_5.jpeg)

![](_page_4_Picture_6.jpeg)

![](_page_4_Picture_7.jpeg)

使用光标控件可在屏幕上四处移动, 然 后按确定/输入将打开所选菜单字段。 使用取消键将退出菜单(并返回到主屏 幕), 撤消任何更改。使用返回键将退 回到上一步。I

![](_page_4_Figure_14.jpeg)

![](_page_4_Figure_15.jpeg)

返回到上一步 通过左 侧的圆形键来完成 。

## $\begin{array}{c|c|c|c} \hline \textbf{.} & \textbf{.} & \textbf{.} \\ \hline \textbf{.} & \textbf{.} & \textbf{.} \\ \hline \textbf{.} & \textbf{.} & \textbf{.} \end{array}$

![](_page_4_Figure_18.jpeg)

![](_page_4_Figure_3.jpeg)

要操作 字段选择器/光标键, 请使用圆形区域的圆周键 (左/右/上/下)。

<span id="page-4-0"></span>![](_page_4_Picture_0.jpeg)

![](_page_4_Picture_1.jpeg)

### 操作提示

![](_page_5_Picture_12.jpeg)

## $\begin{array}{c|c|c|c} \hline \textbf{.} & \textbf{.} & \textbf{.} \\ \hline \textbf{.} & \textbf{.} & \textbf{.} \\ \hline \textbf{.} & \textbf{.} & \textbf{.} \end{array}$

![](_page_5_Figure_14.jpeg)

"静音"键下方的键是拒 绝来电/结束呼叫/取消/ 返回到主屏幕(非通话 期间)。

![](_page_5_Picture_5.jpeg)

 $B$ 

![](_page_5_Figure_10.jpeg)

![](_page_5_Picture_11.jpeg)

![](_page_5_Picture_2.jpeg)

<span id="page-5-0"></span>![](_page_5_Figure_0.jpeg)

![](_page_5_Picture_1.jpeg)

返回下方的绿色按键是发出呼 叫/接听来电按钮。

使用光标控件可在屏幕上四处移动, 然后按确定/输入将打开所选菜单 字段。

使用取消键将退出菜单(并返回到主 屏幕), 撤消任何更改。使用返回键 将退回到上一步。I

### 操作提示

![](_page_6_Picture_10.jpeg)

<span id="page-6-0"></span>![](_page_6_Figure_0.jpeg)

![](_page_6_Picture_1.jpeg)

![](_page_6_Picture_2.jpeg)

![](_page_6_Picture_3.jpeg)

![](_page_6_Picture_4.jpeg)

# 视频呼叫

![](_page_6_Picture_7.jpeg)

## $\begin{array}{c|c|c|c} \hline \textbf{.} & \textbf{.} & \textbf{.} \\ \hline \textbf{.} & \textbf{.} & \textbf{.} \\ \hline \textbf{.} & \textbf{.} & \textbf{.} \end{array}$

![](_page_6_Picture_9.jpeg)

您的联系人列表由三个部分组成: 收藏夹。这些联系人是您添加到此处 的,通常是您经常呼叫的人,或需要 不时以迅速便捷的方式访问的人。收 藏夹用黄金星号表示 通讯录通常是您的视频支持团队安装 在您系统中的公司目录。 最近呼叫是已拨、已接或未接呼叫的

列表。

以下选项适用:

- 您可键入姓名、号码或 IP 地址,系统 将在所有列表中为您查找。
- 您可点击一个选项卡,然后滚动浏览 列表或者键入姓名或号码。系统随即 会将您的搜索范围限定在该特定 列表。
- 您可将该条目添加到收藏夹列表;编 辑该条目的详细信息,然后再呼叫和/ 或更改呼叫速率(应用于呼叫的带宽)。

#### CISCO

![](_page_7_Figure_17.jpeg)

<span id="page-7-0"></span>![](_page_7_Picture_0.jpeg)

![](_page_7_Picture_1.jpeg)

### 关于联系人列表

在"呼叫"菜单中,按遥控器上的确定或绿色 呼叫按键发出呼叫。

![](_page_7_Picture_5.jpeg)

找到一个条目后,按遥控器上的确定调用呼

按遥控器上红色的结束呼叫按钮,或使用光 标键选择屏幕上的结束呼叫,然后按确定终 止呼叫。

![](_page_7_Picture_7.jpeg)

 $\sum$ 

![](_page_7_Figure_2.jpeg)

![](_page_7_Picture_3.jpeg)

9

D1509718 用户手册 Cisco TelePresence SX10、SX20 2019年 3 月制作,适用于 CE9.9.7 所有内容 © 2010–2019 Cisco Systems, Inc.。保留所有权利。 有关"联系人"列表的详细信息,请参 阅上一页。

您可能需要在发出呼叫之前编辑联系 人列表中的条目,例如添加前缀、 后缀或进行其他更改以确保成功呼叫。

## $\begin{array}{c|c|c|c} \hline \textbf{.} & \textbf{.} & \textbf{.} \\ \hline \textbf{.} & \textbf{.} & \textbf{.} \\ \hline \textbf{.} & \textbf{.} & \textbf{.} \end{array}$

## 关于编辑

<span id="page-8-0"></span>![](_page_8_Figure_0.jpeg)

#### 10

D1509718 用户手册 Cisco TelePresence SX10、SX20 2019 年 3 月制作,适用于 CE9.9.7 所有内容 © 2010–2019 Cisco Systems, Inc.。保留所有权利。

呼叫速率指分配给呼叫的带宽量。 单位是 kbps(千比特每秒)。 呼叫速率越高,质量越好,不过消耗 的带宽也更高。 系统配置了默认呼叫速率。这通常是 由视频支持团队设置。正常情况下, 系统会根据需要自动调整呼叫速率。 当您尝试以高于系统和连接支持的速

率呼叫某人时,这样可以避免视频呼 叫堵塞。

如果由于某种原因呼叫速率自动设置 失败,万不得已时您也可以手动设置。 您不能在通话期间更改呼叫速率,但 可在发出呼叫之前更改,如左侧所示。

![](_page_9_Picture_6.jpeg)

### 关于呼叫速率

找到一个条目后,按遥控器上的确定调用呼

#### CISCO

![](_page_9_Figure_12.jpeg)

<span id="page-9-0"></span>![](_page_9_Figure_0.jpeg)

使用 IP 类型的视频地址呼叫某个人的 过程类似。键入地址并使用\*(遥控器 左下角的星号按钮)作为分隔符即可。 系统会将其解析为有效的 IP 地址分隔 符,以便视频地址以正确方式输入。

![](_page_10_Picture_9.jpeg)

您可以使用虚拟键盘键入其姓名、 地址或号码进行呼叫。 以前呼叫的人都将在最近呼叫列表中 显示,随后您可将其中任何人添加到 收藏夹列表。此内容将在联系人一节

#### 使用视频地址呼叫

![](_page_10_Figure_1.jpeg)

按遥控器上红色的结束呼叫按钮,或使用光 标键选择结束呼叫,然后按确定终止呼叫。

#### CISCO

![](_page_10_Figure_13.jpeg)

## 使用姓名、号码或 IP 地址发出呼叫 视频呼叫

### 关于发出呼叫

![](_page_10_Figure_2.jpeg)

![](_page_10_Picture_3.jpeg)

 $\sum$ 

<span id="page-10-0"></span> $\int_{0}^{1}$ 

 $\Box$ 

 $\widehat{\bigcirc}$ 

 $\bigoplus$ 

 $\Box$ 

 $\Delta$ 

![](_page_11_Picture_12.jpeg)

<span id="page-11-0"></span>![](_page_11_Picture_0.jpeg)

## 将其他参加者添加到现有呼叫 视频呼叫

![](_page_11_Picture_2.jpeg)

在通话期间,导航到添加并按遥控器上的 确定。这会将当前呼叫置于保留状态。

现在呼叫将会合并在一起。

![](_page_11_Picture_8.jpeg)

![](_page_11_Picture_10.jpeg)

 $E$ 

按正常方式找到要添加的参加者。按确定。 导航到添加并按确定以将呼叫扩展成会议。

您的视频系统网络可能配备一项功能, 能够发起有多个参加者的视频会议。 视频系统支持的最大参加者数量取决 于系统配置和视频基础设施。如有疑 问,请联系视频支持团队。 如果想要发起视频会议,您必须逐个 呼叫参加者。

如果您是会议发起人,将能够终止整 个会议。其他参加者则只能断开自己 与会议的连接。

![](_page_11_Picture_17.jpeg)

![](_page_11_Picture_18.jpeg)

如果需要,重复此过程以添加更多参加者。 按遥控器上红色的结束呼叫按钮,或使用光 标键选择结束呼叫,然后按确定终止呼叫。

## $\begin{array}{c|c|c|c} \hline \textbf{.} & \textbf{.} & \textbf{.} \\ \hline \textbf{.} & \textbf{.} & \textbf{.} \\ \hline \textbf{.} & \textbf{.} & \textbf{.} \end{array}$

![](_page_11_Figure_21.jpeg)

#### 关于视频会议

![](_page_11_Picture_4.jpeg)

![](_page_11_Picture_6.jpeg)

通过视频系统进行视频会议是一项可 选功能,您的系统不一定具备此功能。

![](_page_12_Picture_10.jpeg)

<span id="page-12-0"></span>![](_page_12_Picture_0.jpeg)

![](_page_12_Picture_1.jpeg)

![](_page_12_Picture_2.jpeg)

![](_page_12_Picture_4.jpeg)

### 关于视频会议

导航到断开,然后按确定。

![](_page_12_Picture_6.jpeg)

 $E$ 

在通话期间,点击右上角的参加者图标(如图 所示),然后按确定,可调用参加者列表。

向下导航到要断开会议连接的参加者,然后按确定。

## $\begin{array}{c} \begin{array}{c} \text{.} \end{array} \begin{array}{c} \begin{array}{c} \text{.} \end{array} \begin{array}{c} \text{.} \end{array} \begin{array}{c} \text{.} \end{array} \begin{array}{c} \text{.} \end{array} \end{array}$

![](_page_12_Picture_13.jpeg)

- 如果有人呼叫您,您可以接听、拒绝 或忽略来电。
- 如果您拒绝了来电,系统将向主叫方 发送忙线信息。
- 如果您忽略该呼叫,主叫方将视为您 不在(您未接听该呼叫)。
- 您的视频基础设施可能允许您接收多 个来电。如果需要,请咨询视频支持 团队。

![](_page_13_Picture_126.jpeg)

![](_page_13_Picture_13.jpeg)

## $\begin{array}{c|c|c|c} \hline \textbf{.} & \textbf{.} & \textbf{.} \\ \hline \textbf{.} & \textbf{.} & \textbf{.} \\ \hline \textbf{.} & \textbf{.} & \textbf{.} \end{array}$

<span id="page-13-0"></span>![](_page_13_Figure_0.jpeg)

## 接收呼叫 视频呼叫

![](_page_13_Picture_2.jpeg)

![](_page_13_Picture_3.jpeg)

## 如果有人呼叫您

您还可以直接使用遥控器上圆形按 钮下方的呼叫键(左侧的绿色按键用 于接听来电,右侧的红色按键用于拒 绝来电)。

![](_page_13_Picture_5.jpeg)

 $\sum_{i=1}^{n}$ 

 $\sum_{i=1}^{n}$ 

<span id="page-14-0"></span>![](_page_14_Picture_0.jpeg)

![](_page_14_Picture_1.jpeg)

![](_page_14_Picture_2.jpeg)

![](_page_14_Picture_3.jpeg)

![](_page_14_Picture_4.jpeg)

![](_page_14_Picture_5.jpeg)

- 如果有人呼叫您,您可以接听、拒绝 或忽略来电。
- 如果您拒绝了来电,系统将向主叫方 发送忙线信息。
- 如果您忽略该呼叫,主叫方将视为您 不在(您未接听该呼叫)。
- 您的视频基础设施可能允许您接收多 个来电。如果需要,请咨询视频支持 团队。

## $\begin{array}{c|c|c|c} \text{.} & \text{.} & \text{.} \\ \text{.} & \text{.} & \text{.} \\ \text{.} & \text{.} & \text{.} \end{array}$

## 在通话期间接收其他呼叫 视频呼叫

![](_page_14_Picture_8.jpeg)

## 扩展呼叫

如果您已在通话中时,有其他人呼叫您,您可以拒绝来电、将主 叫方添加到现有呼叫,或保留现有呼叫的同时接收新呼叫

![](_page_15_Picture_15.jpeg)

<span id="page-15-0"></span>![](_page_15_Picture_0.jpeg)

![](_page_15_Picture_1.jpeg)

![](_page_15_Picture_2.jpeg)

![](_page_15_Picture_3.jpeg)

![](_page_15_Picture_6.jpeg)

![](_page_15_Picture_8.jpeg)

选择绿色的呼叫图标并按确定,或使用遥控器上的绿色呼叫按钮。

![](_page_15_Picture_10.jpeg)

导航到转接并按遥控器上的确定。这将导致当前呼叫置于保留 状态。

![](_page_15_Picture_5.jpeg)

按正常方式搜索要呼叫的人员。

![](_page_15_Picture_12.jpeg)

与相关人员通话以确认转接成功。要转接的用户仍处于保留状态。 选择完成转接并按遥控器上的确定。

## $\begin{array}{c|c|c|c} \hline \textbf{.} & \textbf{.} & \textbf{.} \\ \hline \textbf{.} & \textbf{.} & \textbf{.} \\ \hline \textbf{.} & \textbf{.} & \textbf{.} \end{array}$

<span id="page-16-0"></span>![](_page_16_Picture_0.jpeg)

![](_page_16_Picture_1.jpeg)

![](_page_16_Picture_2.jpeg)

![](_page_16_Picture_3.jpeg)

![](_page_16_Picture_4.jpeg)

![](_page_16_Picture_5.jpeg)

您分享内容或处于视频会议中时, 能够更改屏幕中所显示视频的布局。 您的系统无法启动视频会议,除非您 的组织中配有特定基础设施。如有疑 问,请咨询视频支持团队。 不过,其他人可以邀请您加入视频会 议。然后您就可以更改屏幕布局。 请注意,系统提供的布局变更选项取 决于环境和参与者人数。 您在此处所做的更改不会影响到其 他人。

## $\begin{array}{c|c|c|c} \text{.} & \text{.} & \text{.} \\ \text{.} & \text{.} & \text{.} \\ \text{.} & \text{.} & \text{.} \end{array}$

![](_page_16_Figure_15.jpeg)

![](_page_16_Picture_7.jpeg)

### 关于布局

![](_page_16_Picture_11.jpeg)

导航到右上角的布局并按遥控器上的确定。此图标只在相关时 显示。

使用光标键导航到您想要使用的新布局,然后按确定。

![](_page_16_Picture_8.jpeg)

您可以将系统设置为不响应来电。 设置为免打扰时,铃声将被静音, 并且其他人向您发出的呼叫将显示为 未接呼叫。不过,您仍然可以随意发 出呼叫。

默认情况下,免打扰超时为 60 分钟 (经过此时间后系统将恢复为正常运 行),但您的视频支持团队可能会更 改为其他设置。

![](_page_17_Picture_5.jpeg)

![](_page_17_Figure_7.jpeg)

按遥控器上的确定键退出菜单,使更改生效。

## $\begin{array}{c|c|c|c} \hline \textbf{.} & \textbf{.} & \textbf{.} \\ \hline \textbf{.} & \textbf{.} & \textbf{.} \\ \hline \textbf{.} & \textbf{.} & \textbf{.} \end{array}$

![](_page_17_Figure_10.jpeg)

### 关于免打扰

<span id="page-17-0"></span>![](_page_17_Figure_0.jpeg)

您可以将系统设置为"待机"以节能。 您仍能够如常接收呼叫。

![](_page_18_Figure_4.jpeg)

![](_page_18_Figure_6.jpeg)

## $\begin{array}{c|c|c|c} \hline \textbf{.} & \textbf{.} & \textbf{.} \\ \hline \textbf{.} & \textbf{.} & \textbf{.} \\ \hline \textbf{.} & \textbf{.} & \textbf{.} \end{array}$

## 关于待机

<span id="page-18-0"></span>![](_page_18_Figure_0.jpeg)

![](_page_19_Picture_12.jpeg)

您的视频支持团队可能已激活前转所 有收到的呼叫选项。您之后可以选择 前转到语音邮件还是指定给您的接 收方。

选择将所有呼叫前转至*...*,将会打开呼叫菜单。选择要接收所有呼叫的 人员, 就像选择您要呼叫的联系人一样。

## $\begin{array}{c|c|c|c} \hline \textbf{.} & \textbf{.} & \textbf{.} \\ \hline \textbf{.} & \textbf{.} & \textbf{.} \\ \hline \textbf{.} & \textbf{.} & \textbf{.} \end{array}$

如果选择前转所有呼叫,将会显示熟 悉的呼叫菜单,以便指定要接收呼叫 的人。

![](_page_19_Picture_5.jpeg)

### 关于前转

<span id="page-19-0"></span>![](_page_19_Figure_0.jpeg)

2

![](_page_19_Picture_141.jpeg)

![](_page_20_Picture_10.jpeg)

<span id="page-20-0"></span>![](_page_20_Figure_0.jpeg)

![](_page_20_Picture_1.jpeg)

![](_page_20_Picture_2.jpeg)

![](_page_20_Picture_3.jpeg)

![](_page_20_Picture_4.jpeg)

<span id="page-20-1"></span>

![](_page_20_Picture_7.jpeg)

## $\begin{array}{c|c|c|c} \hline \cdots \end{array}$  <br> CISCO

![](_page_20_Picture_9.jpeg)

 $\Box$ k

 $\widehat{O}$ 

 $\Box$ 

 $\qquad \qquad \Box$ 

 $\Delta$ 

 $\Xi$ 

 $\{0\}$ 

## <span id="page-21-0"></span>关于 Cisco Proximity 超声波信号 Intelligent Proximity

## 关于 Proximity 功能

思科视频系统会发出超声波,这是 Proximity 接近 功能的一部分。大多数人在日常的许多环境中都会 或多或少暴露于超声波下,包括工业、商业应用和 压级低于 75dB。 家用电器。

网址为: http://www.hc-sc.gc.ca/ewh-semt/ pubs/radiation/safety-code\_24-securite/indexeng.php#a2.2.2。

即使空气传播的超声波可能导致某些个体的主观 效应, 低于 75 dB 的声压级产生影响的可能性也 非常小。尽管超声波暴露限值的指导原则在很大 程度上因国家/地区而有所不同, 但是对于 20kHz 左右的频段(Cisco Proximity 信号的发射频段) ,75dB 是所能发现的最低限值。 您可以在加拿大卫生部的指导原则中查看该信息,

这些指导原则表明,没有证据可以证明低于 120dB 的声压级会导致短暂性或永久性失聪。

![](_page_21_Picture_5.jpeg)

对于供群组使用的带集成扬声器的思科视频系统, 在距离扬声器 50cm 或更远的位置,其超声波声

然而,狗狗的超声效应问题还是很常见,因为存在 使用超声波的驱狗器设备。这些设备通常要求使用 会令人不舒服但不会造成伤害的超声波。思科没有 深入了解驱狗器的设计,但通过这类设备的规格书 通常可以知道, 暴露水平一般在 100 dB 及以上。

对于个人使用的思科视频系统,在距离扬声 器 20cm 或更远的位置,其超声波声压级低于 70dB。

在显示器前 20cm 或更远的位置,Cisco Webex Boards 的超声波声压级低于 75dB。由于扬声器 朝下放置,显示器正下方位置的声压级可能略高。 大多数实际情况下,在一般房间内,由于扬声器方 向性、距离衰减和高频吸收率高的影响,用户耳朵 附近的声压级比这些最高级别要低得多。声压级范 围:会议室中可听见声音属于典型背景/环境噪音 级别,到所谓的正常对话级别。 因此被认为对人安全,人体可持续暴露于接近信号 下。大多数人不会意识到该信号的存在且不会受此 影响。然而,少数具有敏锐高频听力的个人可以听 到该信号,这种情况在正对并靠近扬声器时最常出 现。

Windows 或 OS X 用户请访问 https:// proximity.cisco.com/。

很明显,诸如狗狗之类的动物可以听见接近信号, 因为它们的听域范围要广得多。 但是,声压级也是产生声音效应的一个因素,且狗 狗的听力级别范围与人类并没有很大差异。20kHz 时,狗狗的听力阈值可能低至 0-10dB, 与人耳在 最敏感频率范围中的阈值相似。 思科并未对该信号可能对狗狗产生的效应进行测试 或证明其符合标准。由于限定了声压级,相信即使 可清晰听到信号,狗狗也不会受此影响。 身处办公室或会议室时,狗狗会暴露在声压级相当 于正常背景噪音或最高对话级别的超声波下。在我 们将此功能纳入产品的几年内,并无报告显示动物 受此信号的影响。

如果解决方案采用带第三方扬声器系统的思科视频 编解码器,思科无法控制其超声波声压级。大多数 情况下,必要的扬声器灵敏度和频率响应会导致声 压级低于 75 dB 的限值。但是, 如果使用的外部 扬声器过多或扬声器系统的高频响应增强,可能生 成超过该限值的声压级。

Intelligent Proximity 功能允许您在视 频系统上以无线方式分享计算机上的 内容。智能手机和平板电脑还可以直 接在自己的屏幕上查看共享内容。 您甚至可以使用自己的智能手机、 平板电脑、PC 或 MAC 来控制视频系 统上的呼叫。

#### 注意以下事项:

您需要从 App Store 或 Google Play 下载 (免费的) Cisco Intelligent Proximity 应用。

您的视频支持团队可能已激活或未激 活全部功能,也可能仅仅激活了一部分。

连接用户时 Intelligent Proximity 会利 用超声波(请查看左边详细信息)。请勿 堵塞计算机、智能手机或平板电脑的麦 克风。

Intelligent Proximity 经过设计,当会议 室的门保持关闭时,在房间外不会起作 用。您需要接近视频终端才能使用该 功能。

当有隐私规定时,应始终关闭会议室的 门,以免他人在相邻的房间窃听。

**CISCO** 

![](_page_21_Figure_24.jpeg)

![](_page_21_Figure_25.jpeg)

![](_page_22_Picture_9.jpeg)

<span id="page-22-0"></span>![](_page_22_Figure_0.jpeg)

![](_page_22_Figure_1.jpeg)

![](_page_22_Picture_2.jpeg)

![](_page_22_Picture_3.jpeg)

![](_page_22_Picture_4.jpeg)

![](_page_22_Picture_6.jpeg)

## $\begin{array}{c|c|c|c} \hline \textbf{.} & \textbf{.} & \textbf{.} \\ \hline \textbf{.} & \textbf{.} & \textbf{.} \\ \hline \textbf{.} & \textbf{.} & \textbf{.} \end{array}$

![](_page_22_Picture_8.jpeg)

![](_page_23_Picture_16.jpeg)

确保您的演示源已连接且已开启。您可能需要选择共享并按遥控 器上的确定。

使用此功能可在通话或非通话期间共 享您 PC 上的内容。过程是相同的, 此处仅显示通话期间的共享方式。 要使用 Proximity 功能共享内容, 请确保您的演示源已安装并激活 Cisco Proximity。完成配对需要一 些时间。按照屏幕说明进行操作。

<span id="page-23-0"></span>![](_page_23_Picture_0.jpeg)

![](_page_23_Picture_1.jpeg)

![](_page_23_Picture_8.jpeg)

#### 您可以选择本地预览以检查内容而不与其他人共享,然后再选择 通话中共享以与其他人共享内容。

所分享图像的大小通过最小化*/*最大化图标控制。选择此字段, 然后按遥控器上的确定(如果需要)。

![](_page_23_Picture_6.jpeg)

 $\sum$ 

 $\Xi$ 

要停止共享内容,请选择停止共享,然后按遥控器上的确定。

#### $\begin{array}{c|c|c|c|c|c} \hline \rule{0pt}{2.5ex} & & & & & & \\ \hline \rule{0pt}{2.5ex} & & & & & & \\ \hline \rule{0pt}{2.5ex} & & & & & & \\ \hline \rule{0pt}{2.5ex} & & & & & & \\ \hline \rule{0pt}{2.5ex} & & & & & & \\ \hline \rule{0pt}{2.5ex} & & & & & & \\ \hline \rule{0pt}{2.5ex} & & & & & & \\ \hline \rule{0pt}{2.5ex} & & & & & & \\ \hline \rule{0pt}{2.5ex} & & & & & & \\ \hline \rule{0pt}{2.5ex}$ CISCO

![](_page_23_Picture_15.jpeg)

![](_page_23_Picture_2.jpeg)

![](_page_23_Figure_4.jpeg)

![](_page_23_Picture_10.jpeg)

![](_page_23_Figure_12.jpeg)

25

D1509718 用户手册 Cisco TelePresence SX10、SX20 2019 年 3 月制作, 适用于 CE9.9.7 所有内容 © 2010–2019 Cisco Systems, Inc.。保留所有权利。

您可在演示期间更改屏幕的布局。 可用的典型选项为显示或不显示演示 者,以及将演示者显示为 PiP (画中 画)或 PoP(画外画)。 您系统中可用的布局选项可能与此处 所示的选项不同,但所示的布局始终 可供选择。

## $\begin{array}{c} \begin{array}{c} \text{.} \end{array} \begin{array}{c} \begin{array}{c} \text{.} \end{array} \begin{array}{c} \text{.} \end{array} \begin{array}{c} \text{.} \end{array} \begin{array}{c} \text{.} \end{array} \end{array}$

![](_page_24_Figure_13.jpeg)

<span id="page-24-0"></span>![](_page_24_Picture_0.jpeg)

![](_page_24_Picture_1.jpeg)

## 关于演示布局

![](_page_24_Picture_9.jpeg)

导航到右上角的布局并按遥控器上的确定。此图标只在相关时 显示。

![](_page_24_Picture_4.jpeg)

![](_page_24_Picture_5.jpeg)

![](_page_24_Picture_6.jpeg)

使用光标键导航到您想要使用的新布局,然后按确定。

![](_page_24_Picture_2.jpeg)

![](_page_25_Picture_10.jpeg)

<span id="page-25-0"></span>![](_page_25_Figure_0.jpeg)

![](_page_25_Picture_1.jpeg)

![](_page_25_Picture_2.jpeg)

![](_page_25_Picture_3.jpeg)

![](_page_25_Picture_4.jpeg)

# 预定的会议

![](_page_25_Picture_7.jpeg)

## $\begin{array}{c|c|c|c} \hline \cdots \end{array}$  <br> CISCO

![](_page_25_Picture_9.jpeg)

![](_page_26_Picture_14.jpeg)

<span id="page-26-0"></span>![](_page_26_Picture_0.jpeg)

![](_page_26_Picture_1.jpeg)

![](_page_26_Picture_2.jpeg)

![](_page_26_Picture_3.jpeg)

![](_page_26_Picture_4.jpeg)

视频系统可以连接到一个能够负责预 约视频会议的管理系统上。如左侧所 示,将会显示任何预定的会议。 使用加入可加入会议。 如果会议已经开始,您仍可以加入。 可能有重复提醒图标可用。使用此图 标可推迟 5 分钟加入。

## $\begin{array}{c|c|c|c} \hline \textbf{.} & \textbf{.} & \textbf{.} \\ \hline \textbf{.} & \textbf{.} & \textbf{.} \\ \hline \textbf{.} & \textbf{.} & \textbf{.} \end{array}$

![](_page_26_Picture_8.jpeg)

### 加入会议

![](_page_26_Picture_6.jpeg)

![](_page_26_Picture_7.jpeg)

![](_page_27_Picture_10.jpeg)

<span id="page-27-0"></span>![](_page_27_Figure_0.jpeg)

![](_page_27_Figure_1.jpeg)

![](_page_27_Picture_2.jpeg)

![](_page_27_Picture_3.jpeg)

![](_page_27_Picture_4.jpeg)

![](_page_27_Picture_6.jpeg)

![](_page_27_Picture_7.jpeg)

## $\begin{array}{c|c|c|c} \hline \begin{matrix} . & . & . \end{matrix} & \begin{matrix} . & . & . \end{matrix} & \begin{matrix} . & . & . \end{matrix} & \begin{matrix} . & . & . \end{matrix} & \begin{matrix} . & . & . \end{matrix} & \begin{matrix} . & . & . \end{matrix} & \begin{matrix} . & . & . \end{matrix} & \begin{matrix} . & . & . \end{matrix} & \begin{matrix} . & . & . \end{matrix} & \begin{matrix} . & . & . \end{matrix} & \begin{matrix} . & . & . \end{matrix} & \begin{matrix} . & . & . \end{matrix} & \begin{matrix} . & . & . \end$

![](_page_27_Picture_9.jpeg)

#### 呼叫 **Q REMIN** 通讯录 最近呼叫 收藏 今天  $\bigcirc$  789 谓 Anita Poscotto 講

<span id="page-28-0"></span>![](_page_28_Figure_0.jpeg)

在公司通讯录内搜索时,仅会搜索当 前通讯录文件夹及其子文件夹。要返 回上一级,点击返回。要在整个公司 通讯录内搜索,搜索开始前不要进入 (点击) 任何文件夹。

通讯录可用作公司电话簿。您无法编 辑此通讯录。不过,您可将条目复制 到您的收藏夹列表,并在那里进行 编辑。

点击一个文件夹以显示其内容;如果 需要,滚动以查找文件夹或文件夹内 的条目。

可能会出现这种情况:从通讯录复制 到收藏夹列表的条目后面在通讯录中 更新。此更新将不会反映在您的收藏 夹列表中 — 您必须在收藏夹列表中手 动更新该条目。按编辑并呼叫执行此 操作。

#### CISCO

![](_page_28_Figure_13.jpeg)

## 关于通讯录、最近 呼叫和收藏夹

此时将显示呼叫菜单。使用光标键在最近呼叫和通讯录(最右侧 两个)之间切换,然后向下选择一个列表。

![](_page_28_Figure_4.jpeg)

然后,使用光标键导航到标记为收藏。按遥控器上的确定将所选条目设 为收藏条目。

重复此程序,以将某人从"收藏夹"列表删除。

![](_page_29_Picture_12.jpeg)

<span id="page-29-0"></span> $\mathcal{Q}$ 

 $\prod^{\circ}$ 

 $\mathbb{R}$ 

 $\widehat{O}$ 

 $\Box$ 

 $\beta$ 

 $\Xi$ 

 $\{0\}$ 

收藏夹是您的个人通讯录。条目可能 来自公司通讯录(有关此功能的详细 信息,请参阅上一页),也可能来自 您呼叫的某个人或呼叫您的某个人。

![](_page_29_Picture_8.jpeg)

![](_page_29_Picture_0.jpeg)

#### 关于收藏夹

此时将出现一个显示参加者列表的菜单。使用光标键导航到要收 藏的参加者,然后按遥控器上的确定。此时将显示子菜单。

## $\begin{array}{c|c|c|c} \hline \textbf{.} & \textbf{.} & \textbf{.} \\ \hline \textbf{.} & \textbf{.} & \textbf{.} \\ \hline \textbf{.} & \textbf{.} & \textbf{.} \end{array}$

![](_page_29_Picture_1.jpeg)

在通话期间,使用遥控器导航到右上角的参加者 图标,然后按 遥控器上的确定。

然后导航到此子菜单(最左边)中的收藏夹,并按遥控器上确定。 所选参加者现已成为收藏条目。 重复以撤消。

![](_page_29_Picture_3.jpeg)

![](_page_30_Picture_8.jpeg)

<span id="page-30-0"></span>![](_page_30_Figure_0.jpeg)

![](_page_30_Picture_1.jpeg)

![](_page_30_Picture_2.jpeg)

![](_page_30_Picture_3.jpeg)

![](_page_30_Picture_5.jpeg)

## $\begin{array}{c|c|c|c|c} \hline \textbf{.} & \textbf{.} & \textbf{.} \\ \hline \textbf{.} & \textbf{.} & \textbf{.} \\ \hline \textbf{.} & \textbf{.} & \textbf{.} \end{array}$

![](_page_30_Picture_7.jpeg)

32

D1509718 用户手册 Cisco TelePresence SX10、SX20 2019 年 3 月制作, 适用于 CE9.9.7 所有内容 © 2010–2019 Cisco Systems, Inc.。保留所有权利。

![](_page_31_Picture_2.jpeg)

![](_page_31_Picture_4.jpeg)

您可通过摄像机设置缩放、平移和倾 斜摄像机。

还可以打开和关闭本端视频(其他人 从您的系统看到的图像),以及最小 化或最大化图像(全屏)。 您可能想始终显示本端视频,即使其 固定。

## $\begin{array}{c|c|c|c} \hline \textbf{.} & \textbf{.} & \textbf{.} \\ \hline \textbf{.} & \textbf{.} & \textbf{.} \\ \hline \textbf{.} & \textbf{.} & \textbf{.} \end{array}$

## 关于摄像机设置

<span id="page-31-0"></span>![](_page_31_Figure_0.jpeg)

现在,您可通过选择此菜单右上角的图标来固定本端视频图像 (使其始终显示)和/或使其最大化。 按遥控器上的返回退出菜单。

![](_page_32_Picture_16.jpeg)

 $\Xi$ 

 $\{0\}$ 

此时将出现一个显示参加者列表的菜单。导航到您要控制其摄像机的参 加者,然后按遥控器上的确定。此时将显示子菜单。

![](_page_32_Picture_12.jpeg)

根据您的喜好调整平移、倾斜和缩放。按遥控器上的确定或返回退出。

![](_page_32_Figure_15.jpeg)

<span id="page-32-0"></span>![](_page_32_Picture_0.jpeg)

![](_page_32_Picture_1.jpeg)

要控制远端摄像机,请导航到摄像机(右起第二),然后单击遥 控器上的确定。

许多视频系统都具有可遥控的摄像机。 这类系统允许您使用遥控器来更改平 移、倾斜和缩放操作。 如果远端(与您开会的各方)具有这 类系统,您就能在通话期间控制其摄 像机。

### 关于远端摄像机控制

![](_page_32_Picture_9.jpeg)

![](_page_32_Picture_2.jpeg)

导航到右上角的参加者并按遥控器上的确定。

![](_page_32_Picture_4.jpeg)

![](_page_33_Picture_23.jpeg)

<span id="page-33-0"></span>![](_page_33_Picture_0.jpeg)

![](_page_33_Picture_1.jpeg)

![](_page_33_Picture_2.jpeg)

![](_page_33_Picture_3.jpeg)

![](_page_33_Picture_5.jpeg)

本端视频显示其他人从您的视频系统 看到的内容。您通常使用该功能来确 认其他人是否看到您想要他们看到的 内容。

本端视频显示为 PiP(画中画)。 您可能想要在会议期间不时激活本端 视频。例如,这可能是为了确保您始 终显示在屏幕上。

可能会发生本端视频挡住屏幕图像重 要部分的情况。因此,您可能想要移 动本端视频。

#### 为什么要移动本端视频?

![](_page_33_Picture_16.jpeg)

使用遥控器上的光标键移动图像。完成后按 确定。

本端视频图像现在将变为蓝色,表明其已被 选定。单击遥控器上的确定。此时将出现箭 头,表示本端视频图像可以移动。系统将指 示可放置的新位置。

![](_page_33_Picture_6.jpeg)

激活本端视频或采用涉及画中画的布局时, 导航到右上角的布局,然后按遥控器上的 确定。"布局"图标只在相关时显示。

![](_page_33_Picture_8.jpeg)

屏幕上的图像将呈现其原始大小,且本端视

## $\begin{array}{c|c|c|c} \hline \textbf{.} & \textbf{.} & \textbf{.} \\ \hline \textbf{.} & \textbf{.} & \textbf{.} \\ \hline \textbf{.} & \textbf{.} & \textbf{.} \end{array}$

![](_page_33_Picture_13.jpeg)

频位于新位置。

此时将显示布局菜单。按遥控器上光标键的 向下箭头导航到本端视频图像。

![](_page_33_Picture_10.jpeg)

![](_page_34_Picture_15.jpeg)

<span id="page-34-0"></span>![](_page_34_Picture_0.jpeg)

![](_page_34_Picture_1.jpeg)

图标将变为红色,表示摄像机不再传输视频。再次单击可重新激活摄 像机。

## $\begin{array}{c} \begin{array}{c} \text{.} \end{array} \begin{array}{c} \begin{array}{c} \text{.} \end{array} \begin{array}{c} \text{.} \end{array} \begin{array}{c} \text{.} \end{array} \begin{array}{c} \text{.} \end{array} \end{array}$

![](_page_34_Picture_2.jpeg)

如图所示导航到关闭视频,然后按遥控器上的确定。

![](_page_34_Picture_4.jpeg)

![](_page_34_Picture_5.jpeg)

![](_page_34_Picture_6.jpeg)

方式阻挡摄像机的系统上控制摄像机 的视频传输。

![](_page_34_Picture_10.jpeg)

### 关于视频关闭

![](_page_35_Picture_10.jpeg)

<span id="page-35-0"></span>![](_page_35_Figure_0.jpeg)

![](_page_35_Picture_1.jpeg)

![](_page_35_Picture_2.jpeg)

![](_page_35_Picture_3.jpeg)

![](_page_35_Picture_4.jpeg)

![](_page_35_Picture_6.jpeg)

![](_page_35_Picture_7.jpeg)

## $\begin{array}{c|c|c|c|c} \hline \textbf{.} & \textbf{.} & \textbf{.} \\ \hline \textbf{.} & \textbf{.} & \textbf{.} \\ \hline \textbf{.} & \textbf{.} & \textbf{.} \end{array}$

![](_page_35_Picture_9.jpeg)

![](_page_36_Picture_16.jpeg)

<span id="page-36-0"></span>![](_page_36_Picture_0.jpeg)

![](_page_36_Picture_1.jpeg)

![](_page_36_Picture_2.jpeg)

![](_page_36_Picture_3.jpeg)

![](_page_36_Picture_4.jpeg)

![](_page_36_Picture_5.jpeg)

![](_page_36_Picture_7.jpeg)

"系统信息"页面提供有关 IP 地 址、MAC 地址、SIP 代理、安装的软 件版本和设备名称的信息。 系统可从此处重新启动,用户可通过 高级设置使用设置向导。 您现在可以从该菜单指定铃声和音量。

![](_page_36_Picture_112.jpeg)

## 

![](_page_36_Figure_15.jpeg)

## 关于设置

要访问设置菜单,请导航到屏幕左上角, 然后按遥控器上的**确定。**然后,向下导航 到系统信息(菜单底部第二个),并再次 按**确定。**

设置显示系统的基本信息,用户可通过其访问设置向导和强制重新启动系统。

![](_page_36_Figure_8.jpeg)

![](_page_37_Figure_0.jpeg)

![](_page_37_Picture_1.jpeg)

 $\begin{pmatrix} 2 \\ 0 \\ 1 \end{pmatrix}$ 

## alala<br>CISCO

思科在全球设有 200 多个办事处。思科网站 www.cisco.com/go/offices 中列有各办事处的地址、电话和传真。

Cisco 和 Cisco 标志是 Cisco Systems, Inc. 和/或其美国和其他国家分公司的商标。要查看思科的商标列表,请访问 www.cisco.com/go/trademarks。本文提及的第三方商标为其相应所有者的财产。"合作伙伴"一词的使用并不意味着思科和任何其他公司之间存在合作伙伴关系。(1005R)

美洲总部 思科系统公司 加州圣荷西

亚太总部 Cisco Systems (USA) Pte. Ltd. 新加坡